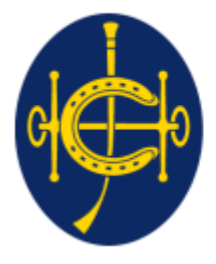

香港賽馬會 The Hong Kong Jockey Club 同心同步同進 RIDING HIGH TOGETHER

#### HKJC EPRO (E-Tendering System) Supplier Portal **Post-RFQ Clarification(for RFQ) / Post-Tender Clarification(for RFT) Submission**

After the RFQ/Tender Closing date, post RFQ/Tender clarification (PTC) may be issued and required responses from suppliers.

- 1. Supplier will receive an email notification requiring a response for the post RFQ/Tender clarification from the tenderer.
- 2. The reference number will be the same as RFQ/Tender reference number with a suffix at the end.
	- **PTC** use the same RFQ/Tender Ref No. with suffix Q1
	- e.g.  $(RFQ/23/001-Q1)$
- 3. Supplier can login to EPRO to download the Clarification document(s).
- 4. Supplier is required to submit the responses on EPRO before the closing date and time.

#### ▶ Step 1. Supplier will receive an email when HKJC buyer issue PTC

To: Dummy Company Dear Sir/Madam.

Please note that a Clarification has been issued. To access the Clarification, please log onto the EPRO Website.

Clarification for the following tender Reference No.: RFQ/23/393-Q1 Title: RFQ393 Issue Date: 2023/06/19 HKT (GMT+08:00) Closing Date & Time: 2023/07/20 18:45 HKT (GMT+08:00) 

If you have any questions, please feel free to contact the following person : -

Name: Lam, Calvin T H Telephone: 23456789 Email: calvin.th.lam@qcew.com

System Login URL: https://gcepro.gcew.com/index.aspx

Yours sincerely, The Hong Kong Jockey Club

Web: https://www.hkjc.com/home/english/index.aspx

This email was generated automatically by the system. Please do not reply to this message.

#### **Navigate to "My invitations"**

▶ Step 2: Login to EPRO using the link provided in your invitation email and click "My Invitation" button in the top menu.

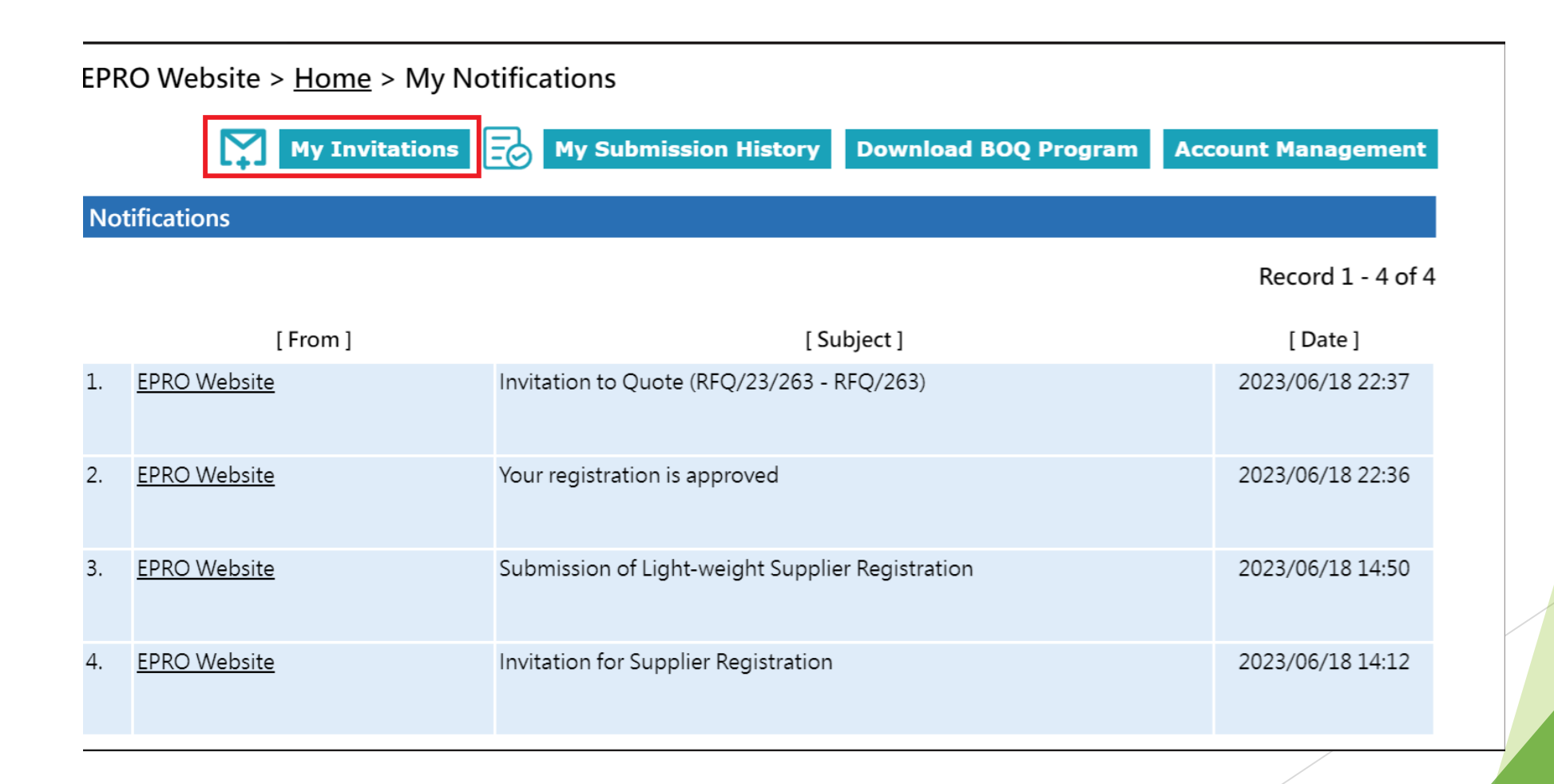

#### **Navigation to "My invitations"**

- Step 3: Identify the respective RFQ/Tender Clarification in "My Invitation" page.
- Step 4: Click the corresponding Reference No. for the RFQ/Tender Clarification.

**EPRO Website >**  $Home$  **> My Invitations** 

**My Notifications My Submission History Download BOQ Program Account Management** 

#### **Invitations**

- . This Closing Date/Time shows the Hong Kong time (GMT+08:00).
- . If the quotation is received by the System later than the Closing Date/Time, i.e. the submission end time is later than the closing time, then the submission will not be opened and will be considered as an invalid submission.

#### Record 1 - 6 of 6

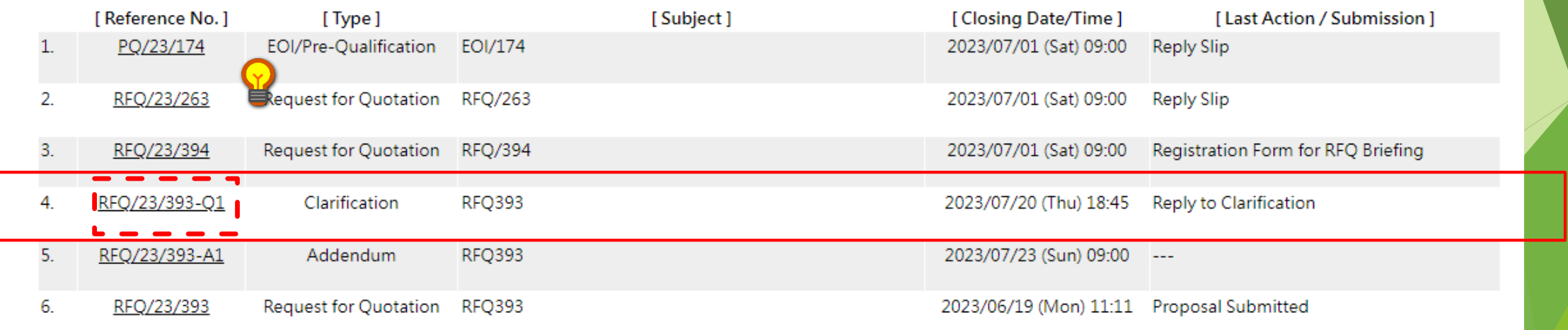

Step 5: Click "Submit Reply Slip".

EPRO Website > Home > Request for Quotation > Clarification > Reference No. RFQ/23/393-Q1

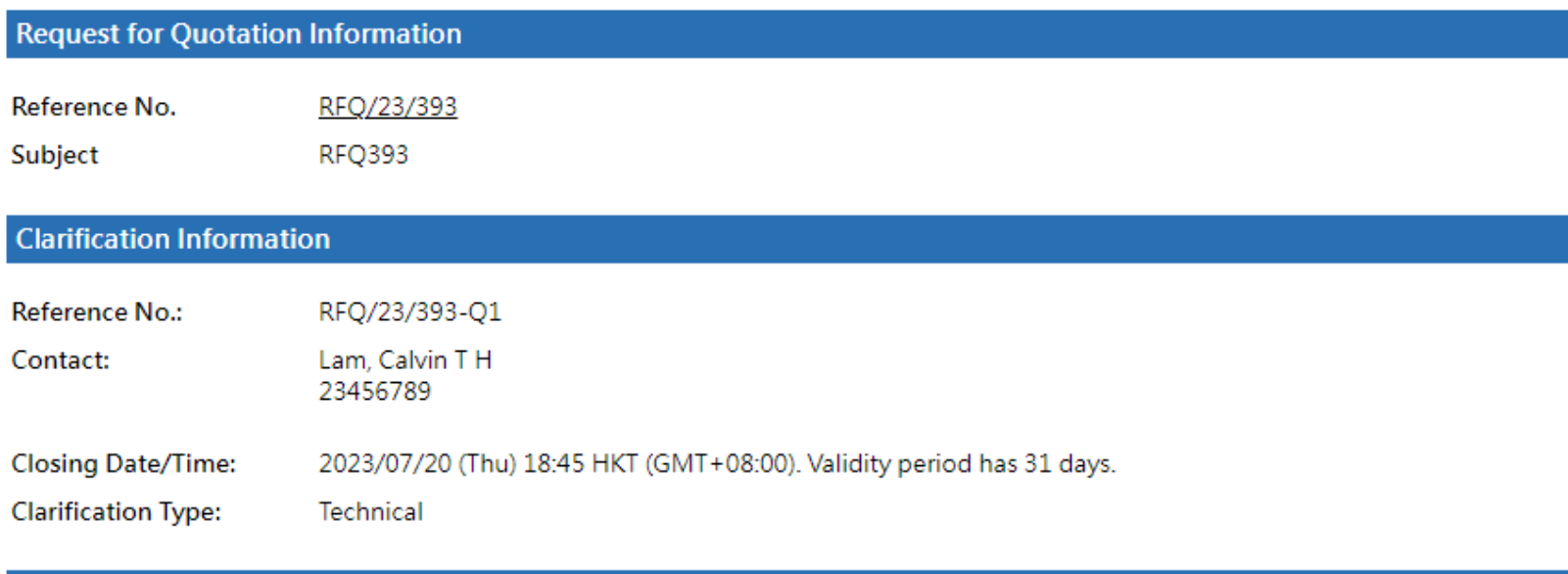

**Reply Slip** 

We will reply to this clarification.

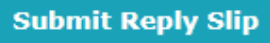

▶ Step 6: Click "Click to download" under "Clarification Document(s)" to download each PTC Document(s)

EPRO Website > Home > Request for Quotation > Clarification > Reference No. RFQ/23/393-Q1

**Reply to Clarification** 

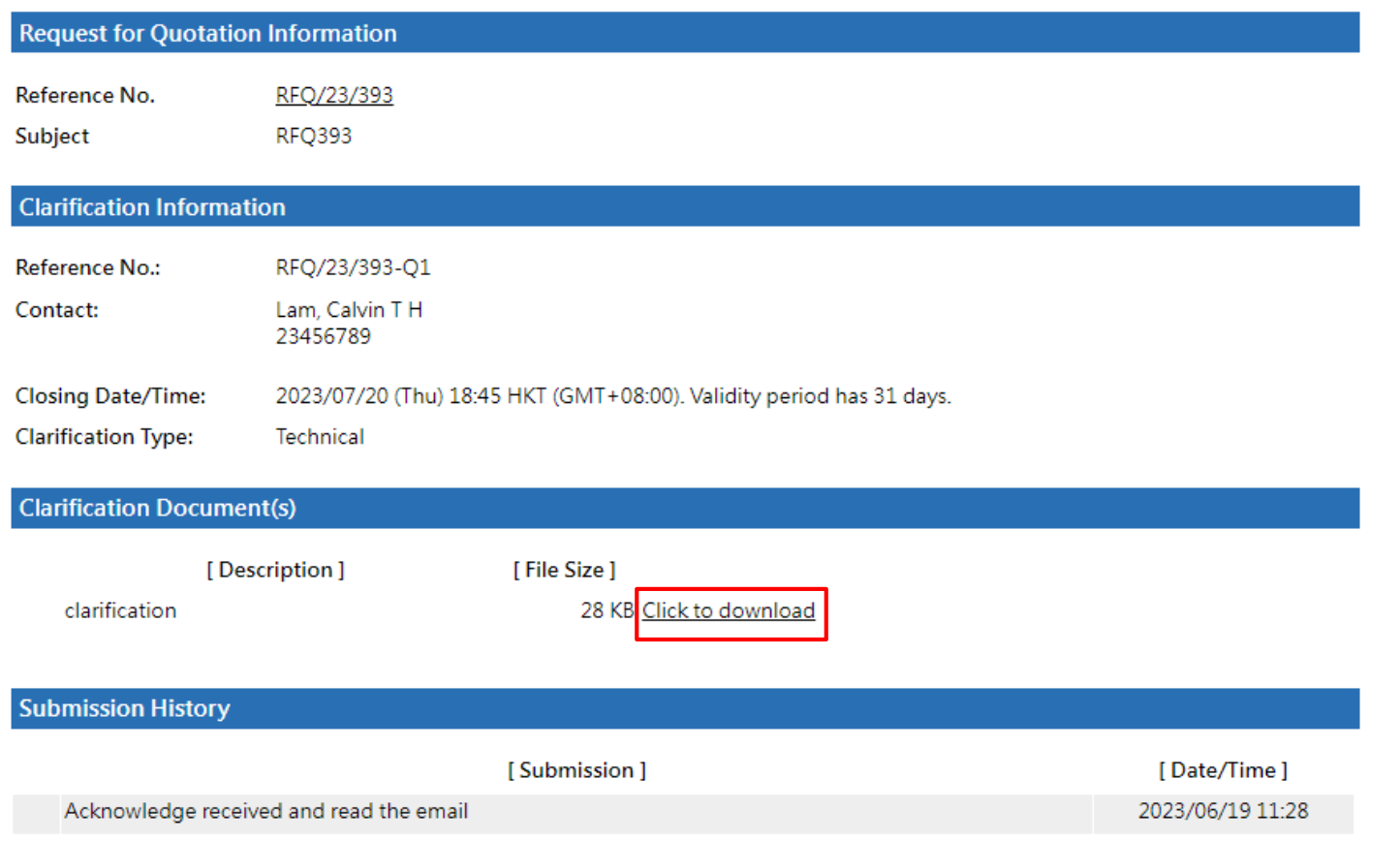

#### Step 7: Click the "Reply to Clarification" Button

#### Reply to PTC

EPRO Website > Home > Request for Quotation > Clarification > Reference No. RFQ/23/393-Q1

**Reply to Clarification** 

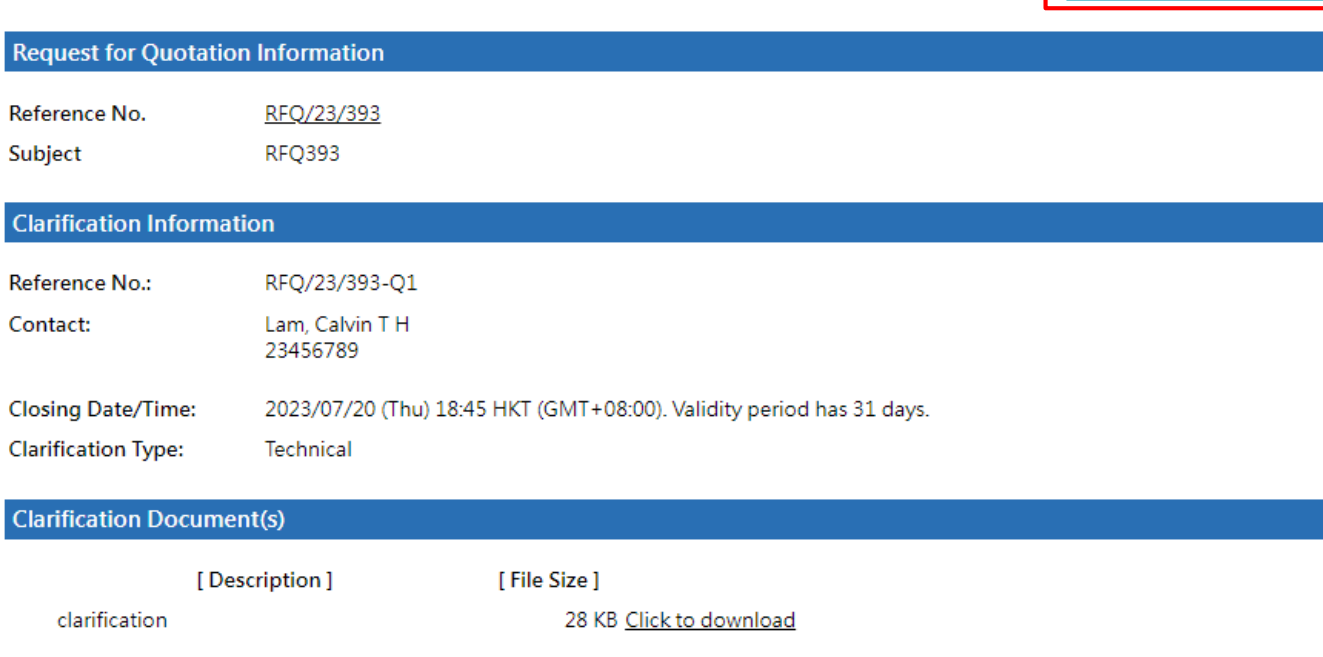

▶ Step 8: Upload Document to each folder by clicking "Choose File"

Step 9: Click "Request One-Time Password (OTP)"

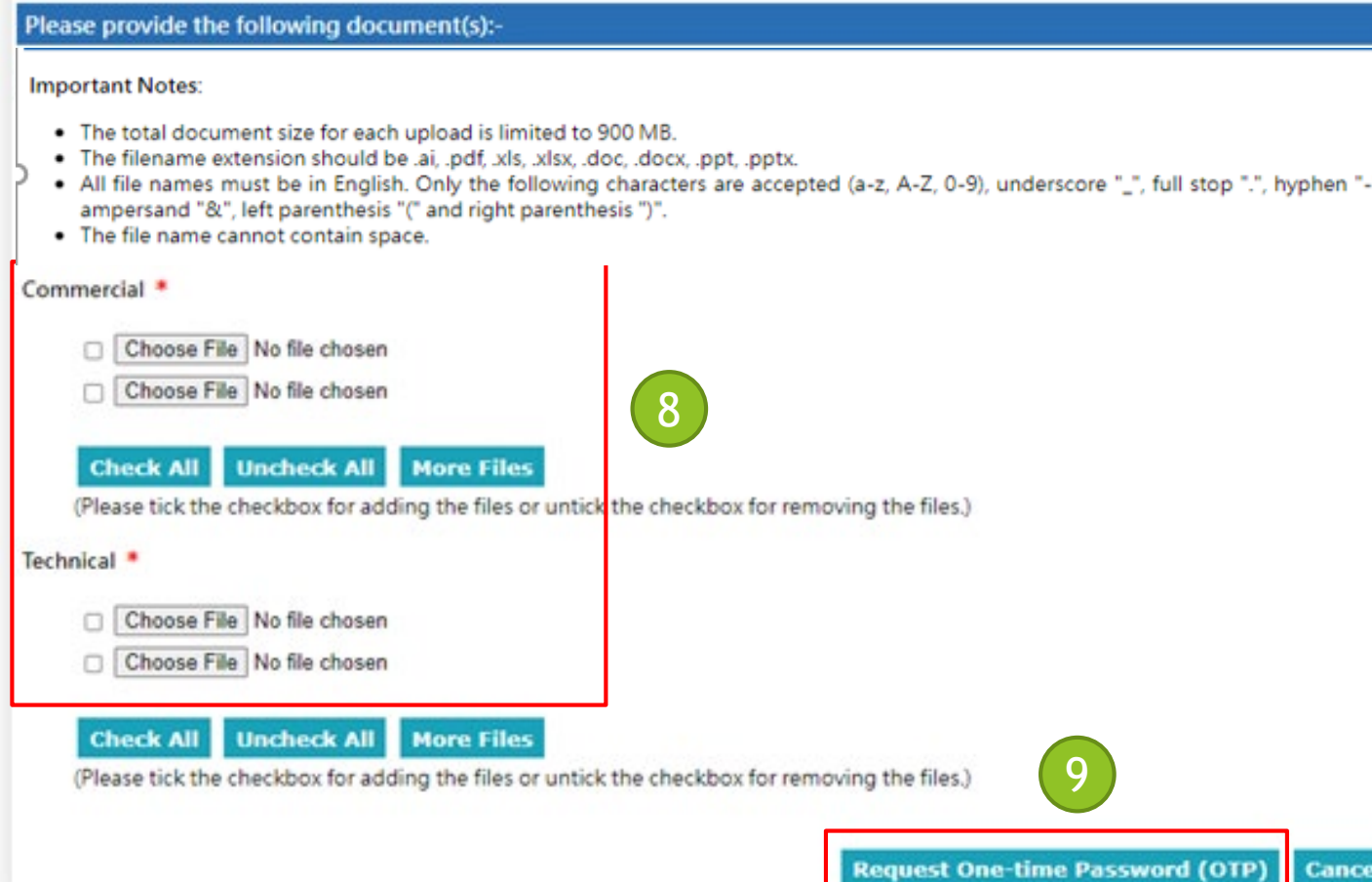

- Step 10: Check the checkbox to accept the terms and conditions
- Step 11: Fill in the One-Time Password sent to your email
- Step 12: Click "Submit"
	- 1. Please make sure the documents for submission under each folder are correct
		- 2. If the document need to be updated, click "Cancel" at the bottom and you will be back to the previous page to change the attachments

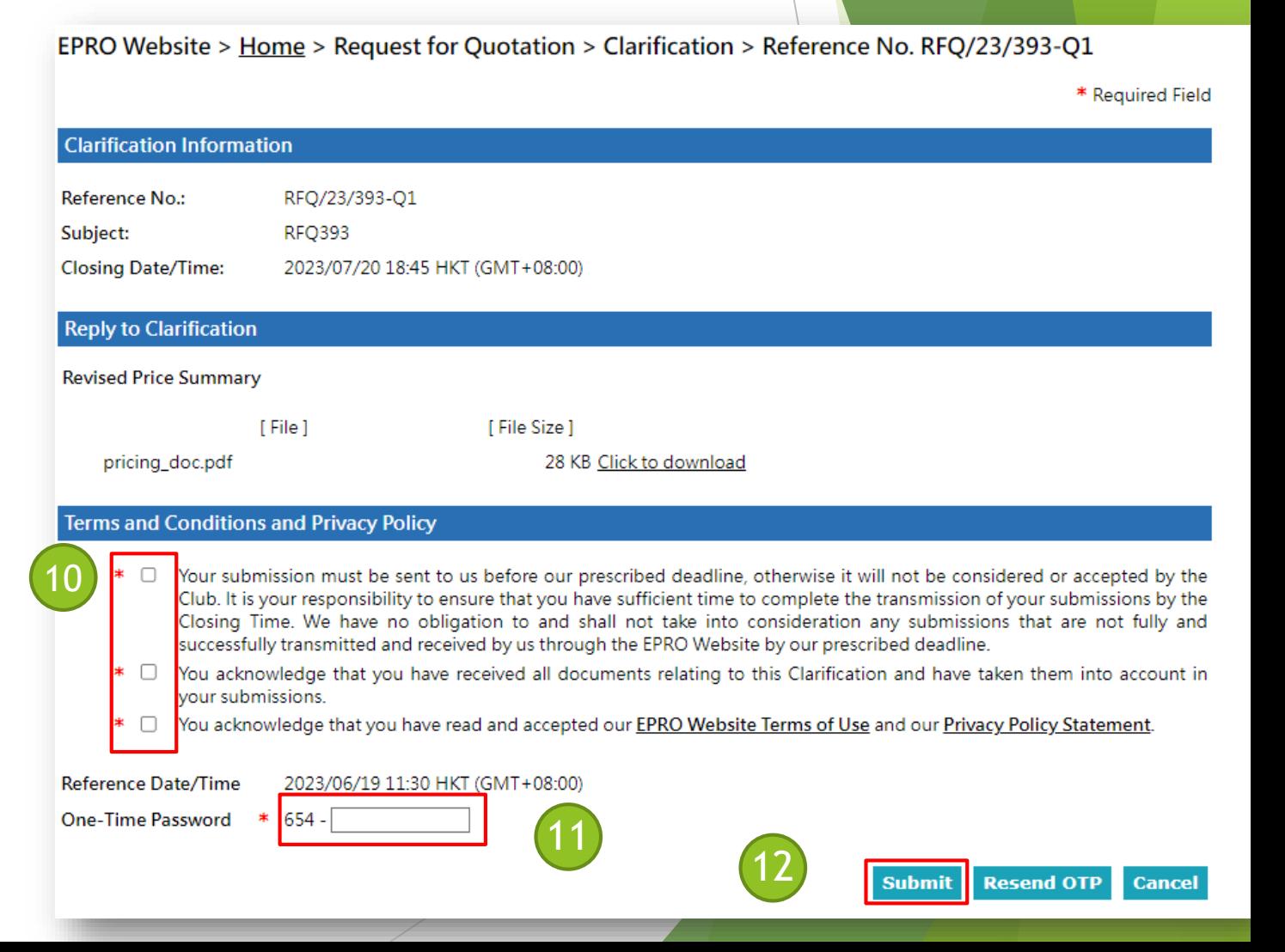

- 1. System will show the success message of this action.
- 2. The submission history will be shown as below.
- 3. Your submission is finished and HKJC buyer will evaluate your submission.

EPRO Website > Home > Request for Quotation > Clarification > Reference No. RFQ/23/393-Q1

**Reply to Clarification** 

uat8.e-tendering.com 顯示

Your submission was successfully transmitted.

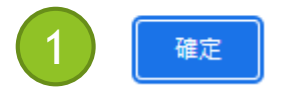

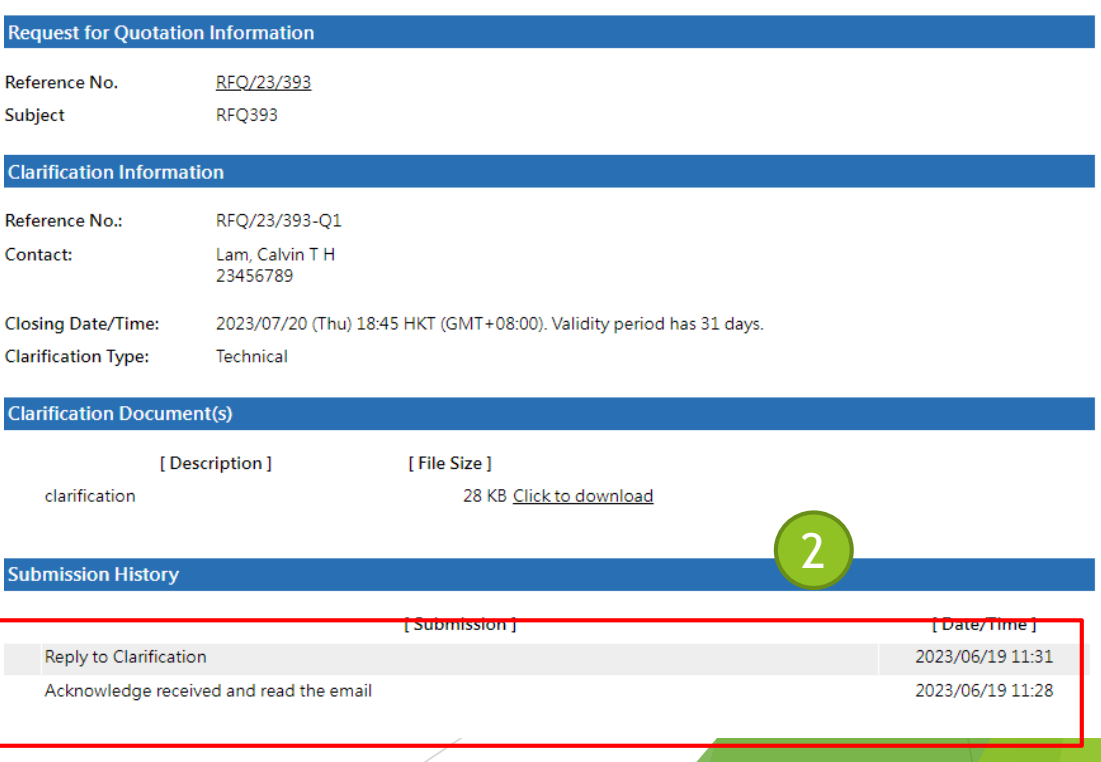

4. You will receive an email for the transmission history of the PTC.

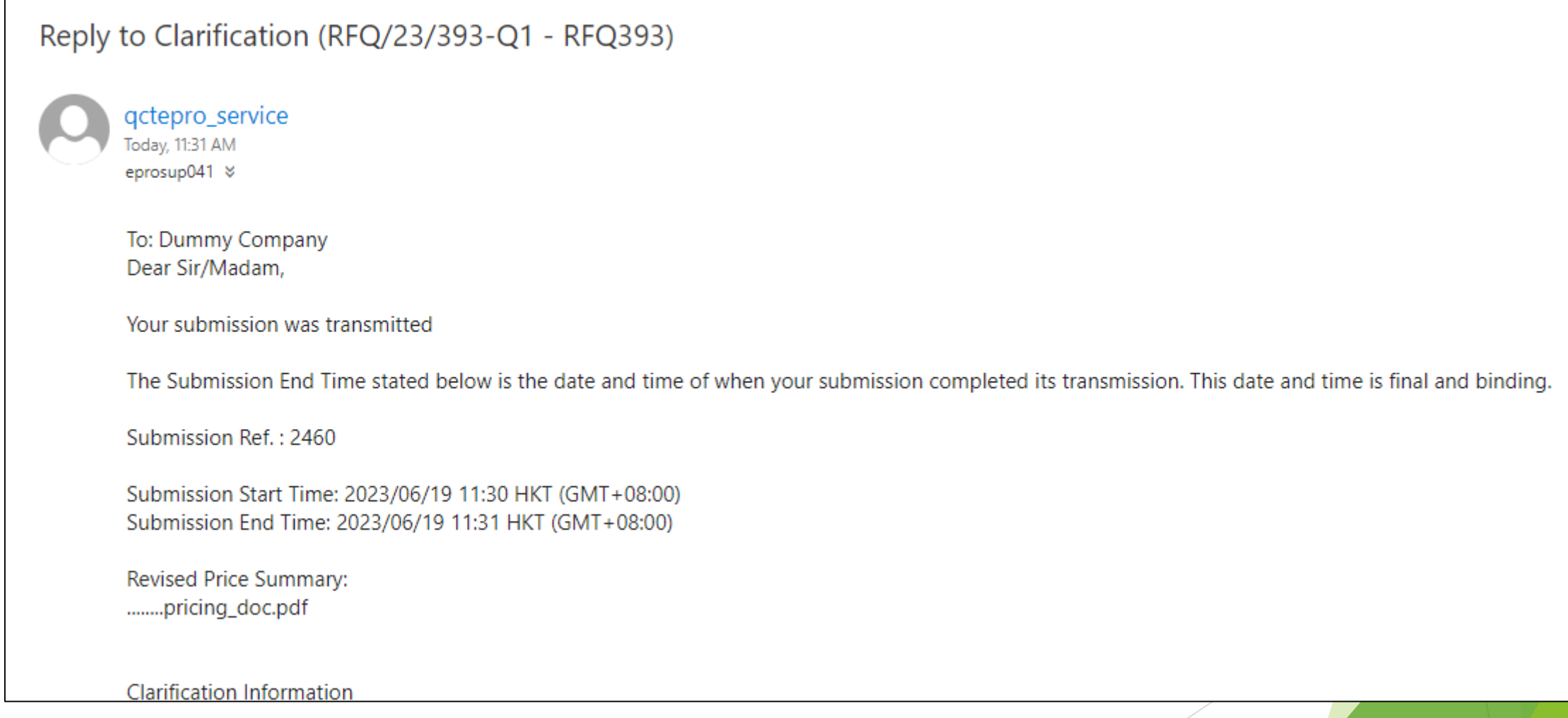